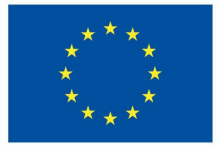

**Funded by** the European Union

# "DigiProf" projektas

**Mokomoji medžiaga**

**3.2. Tarpusavio vertinimo seminarai**

## **DigiProf**

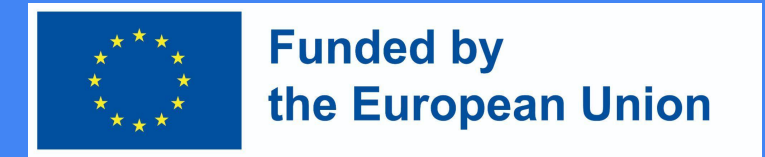

## Tarpusavio vertinimo veiklų naudojimas TGM aplinkoje

- Šiuo metu yra daugybė įrankių / papildinių, kurie leidžia lengvai integruoti tarpusavio vertinimo veiklas, kad studentai galėtų pateikti darbus ir gauti iš bei teikti atsiliepimus apie savo bendramokslių darbus. Šie įrankiai automatizuoja tarpusavio vertinimo procesą ir leidžia tinkinti, todėl galima:
	- Atsitiktinai paskirstyti užduotis/apžvalgas;
	- Apibrėžkite kriterijus bei vertinimo būdus (aklas arba atviras; ugdomasis arba apibendrinamasis)
	- Pateikite atsiliepimų apie grįžtamąjį ryšį (kad dėstytojai galėtų stebėti studentų darbą ir grįžtamojo ryšio teikimą).

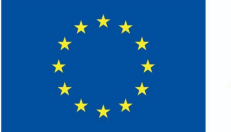

**Funded by** the European Union

## 1. Tarpusavio vertinimas

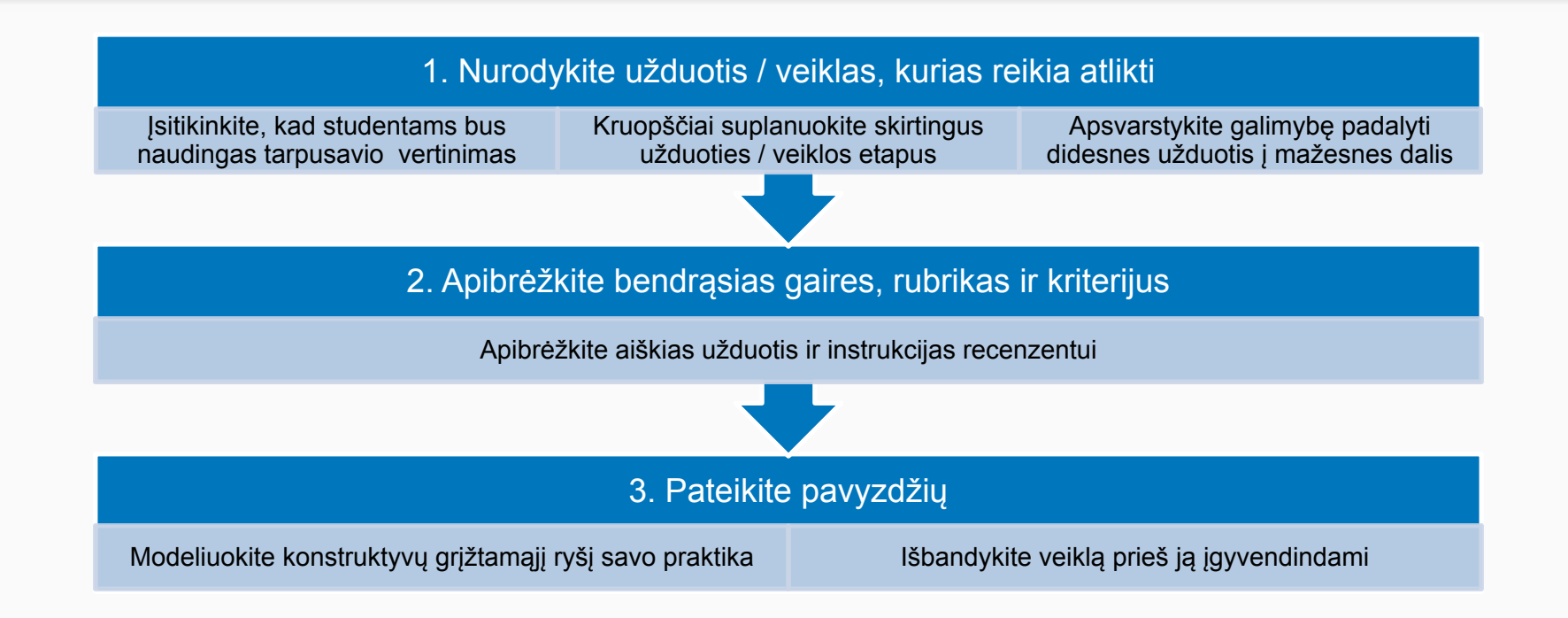

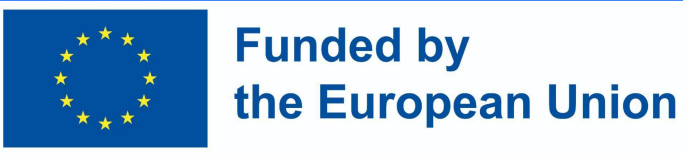

## 3. Moodle seminaro veikla

- Moodle seminaras yra Moodle veiklos modulis, skirtas įsivertinimui ir / ar tarpusavio vertinimui. Tai leidžia dėstytojams paskirstyti užduotis, apibrėžti grįžtamojo ryšio strategijas, nustatyti terminus ir rinkti duomenis.
- Paprastai veiklos darbo eiga suskirstyta į 5 etapus: sąranka, pateikimas, vertinimas, įvertinimas ir baigimo etapas, o dėstytojai gali vizualizuoti visus etapus ir stebėti užduoties atlikimą.
- Be savo pažymio (remiantis tarpusavio vertinimu), studentai gali būti vertinami pagal jų tarpusavio vertinimo įgūdžių kokybę.

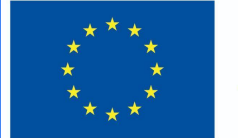

### **Funded by** the European Union

## 3. Moodle seminaras – apžvalga

- Nuspręskite, ar norite įjungti grįžtamąjį ryšį (kad studentai galėtų pridėti komentarų, kai peržiūri vienas kito darbus)
- Pateikite pavyzdžius, kuriuos studentai galėtų praktikuoti prieš pradedant vertinti bendramokslius (neprivaloma)
- Apibrėžkite prieinamumą ir bendruosius modulio nustatymus

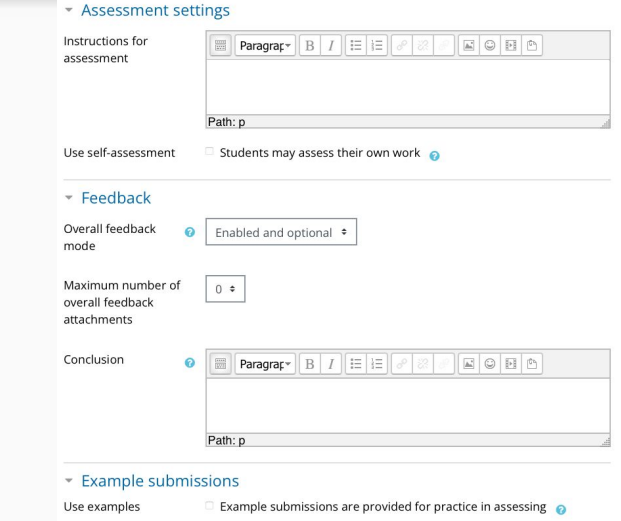

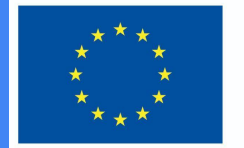

### **Funded by** the European Union

## 3. Moodle seminaras – apžvalga

● Spustelėkite išsaugoti ir rodyti ir naršykite seminaro etapus skyriaus dėstytojo rodinyje. Įsitikinkite, kad baigėte nustatymo etapą ir perjunkite į pateikimo etapą, kai norite, kad jūsų studentai pradėtų veiklą.

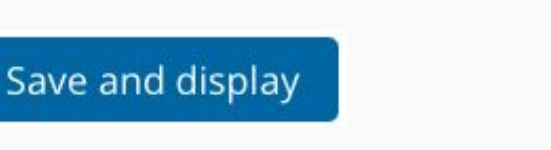

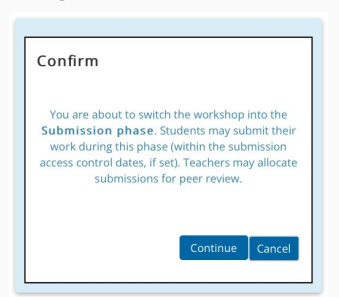

#### Peer feedback o Setup phase

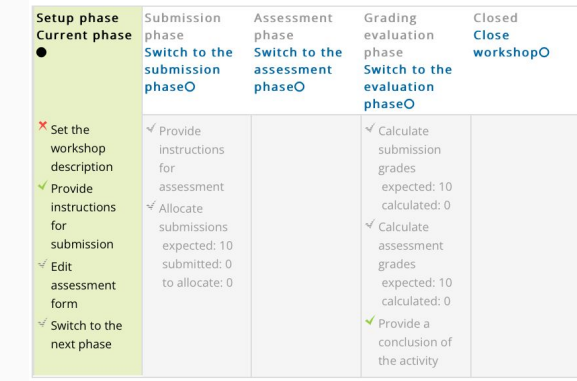

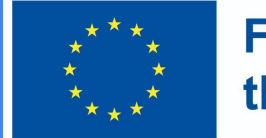

### **Funded by** the European Union

## 3. Moodle seminaras – apžvalga

### Studento vaizdas

● Studentai kurse turi spustelėti seminaro piktogramą, kad ją pasiektų. Iš pradžių jie matys arba sąrankos etapą (jei dėstytojas vis dar ruošia seminarą), arba pateikimo etapą, kai jiems bus leista pateikti.

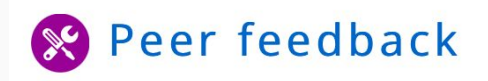

#### Peer feedback o Submission phase Setup phase **Submission** Assessment Grading Closed phase phase evaluation **Current phase** phase ≤ Submit your work

#### Instructions for submission -

Write a short text reflecting on the advantages of peer feedback.

#### Your submission  $\sim$

You have not submitted your work yet

**Add submission** 

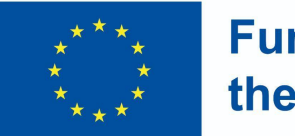

**Funded by** the European Union

- Kiti etapai bus paryškinti skirtingu laiku, atsižvelgiant į dėstytojo nustatymus. Vertinimo etapo metu studentai slenka puslapiu žemyn, kad peržiūrėtų pateiktus dokumentus, kuriuos jie turi įvertinti ir pakomentuoti.
- Kai pažymiai apskaičiuojami ir baigiami, o seminaras uždaromas, studentai mato du pažymius.

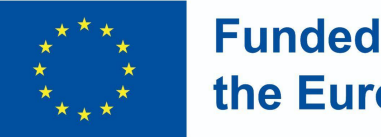

**Funded by** the European Union

## 3. Moodle seminaras – apžvalga

Dėstytojo vaizdas

- Kai seminaro veikla yra pateikimo fazėje, kad studentai galėtų pateikti darbus, jie perkeliami į vertinimo etapą, kad galėtų peržiūrėti vieni kitų pateiktus darbus. Jungiklis gali būti automatinis arba rankinis.
- Spustelėkite nuorodą "Paskirstyti pateikimus", kad nuspręstumėte, ar norite pasirinkti *paskirstymą rankiniu būdu, ar atsitiktinį paskirstymą .* Taip pat turite nuspręsti, ar norite, kad studentai įvertintų kitų darbus, net jei patys nieko nepateikė.

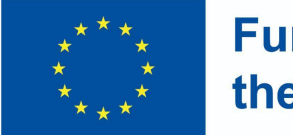

### **Funded by** the European Union

### 3. Moodle seminaras – apžvalga

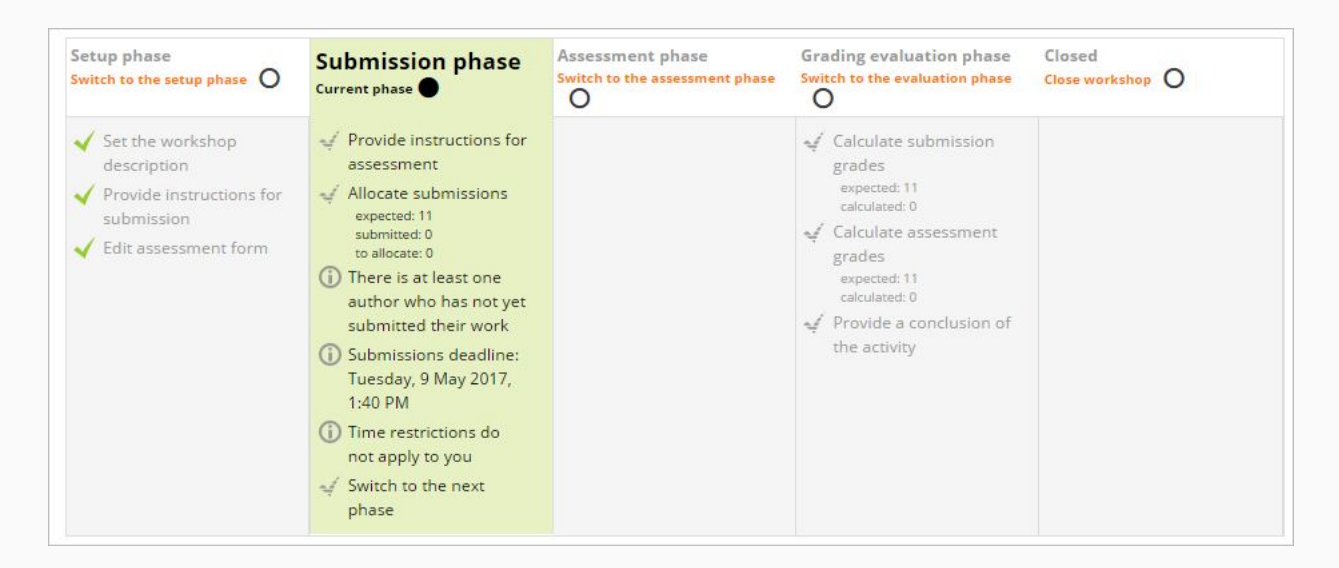

Šaltinis: Moodle dokumentai – https://docs.moodle.org/400/en/Workshop\_activity

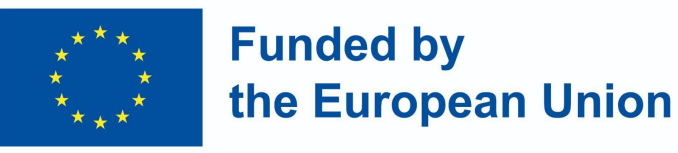

## 3. Moodle seminaras – apžvalga

### Dėstytojo vaizdas – Vertinimo etapas

- Studentai vertins bendramokslių darbą pagal jūsų duotus nurodymus ir kriterijus.
- Galite stebėti jų pažangą žiūrėdami į pažymius, esančius po etapų ekranu

Šaltinis: Moodle dokumentai – https://docs.moodle.org/400/en/Workshop\_activity

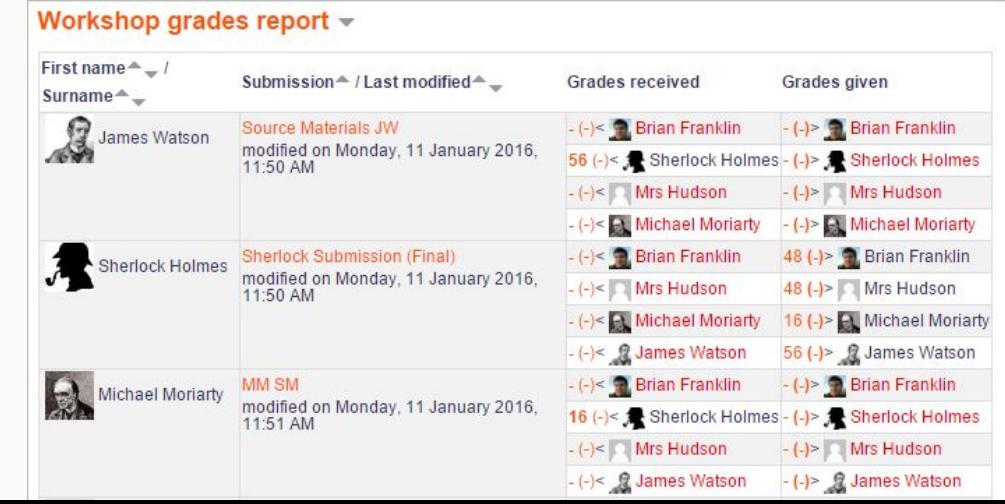

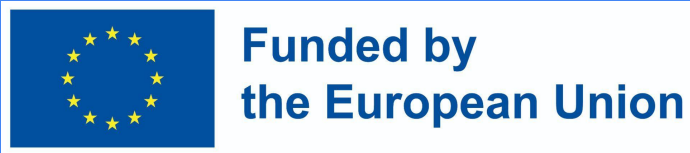

### 3. Moodle seminaras – apžvalga

Dėstytojo vaizdas – Vertinimo etapas

- Įvertinimo vertinimo etapas
- Moodle apskaičiuoja galutinius pateikimo ir įvertinimo pažymius.
- Jei norite, pažymius galite perskaičiuoti ir pakeisti.
- Kai būsite patenkinti galutiniu įvertinimu, spustelėkite piktogramą arba tekstą, kad uždarytumėte seminarą. Tai reiškia, kad uždaras etapas bus paryškintas ir studentai galės matyti savo pažymius, visus paskelbtus dokumentus ir išvadas (jei taikoma).

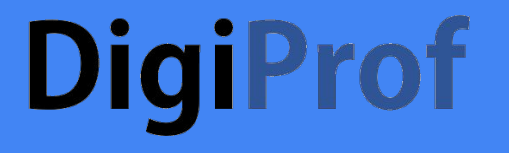

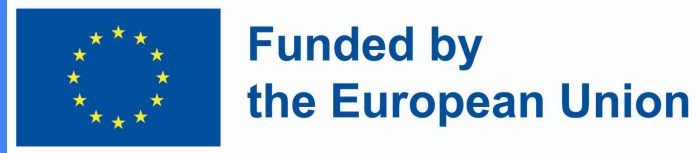

### 3. Moodle seminaras – video pamoka

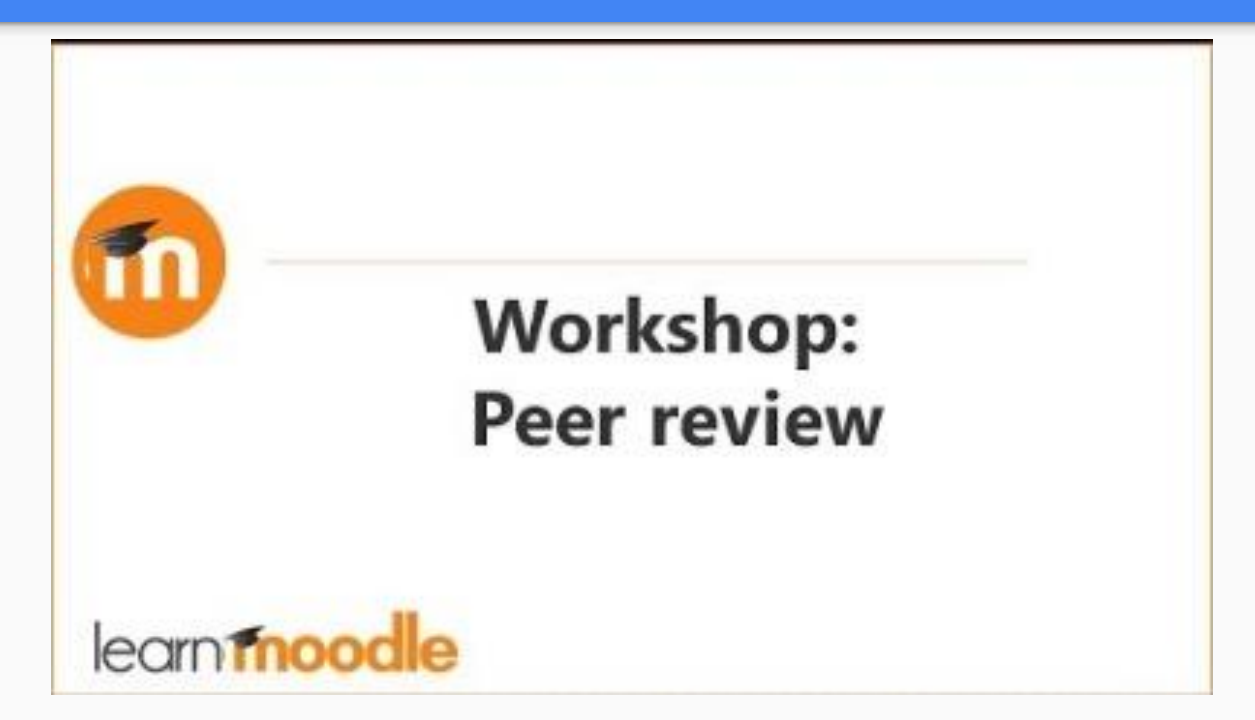

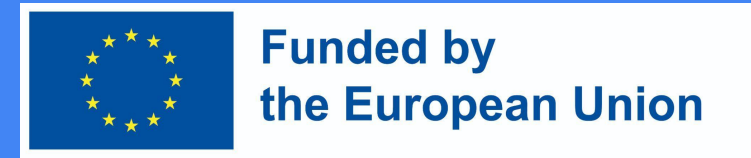

## 3. Moodle seminaras – etapai (santrauka)

- Moodle seminaruose reikia apsvarstyti penkis etapus: veiklos nustatymas, pateikimas, įvertinimas, įvertinimas ir baigimas. Veiklos eiga matoma seminaro planavimo įrankyje.
- Pagrindinė prielaida yra ta, kad studentai pateikia savo darbus, o tada iš kitų studentų gauna iš anksto nustatytą skaičių darbų, kuriuos jie turi įvertinti. Tai gali būti daroma anonimiškai arba ne, pagal dėstytojo apibrėžtus kriterijus;

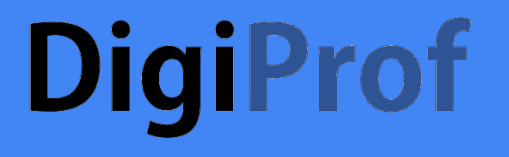

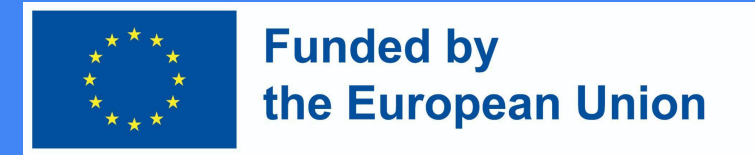

## 3. Moodle seminaras – etapai (sąranka ir pateikimas)

- Sąrankos etape instruktoriai nustato datas, vertinimo strategiją, informaciją, vertinimo rubrikas ir kitus parametrus. Šis etapas skirtas tik dėstytojams.
- Pateikimo etape studentai pateikia savo darbus, atsižvelgdami į iš anksto nustatytas instrukcijas ir terminus.

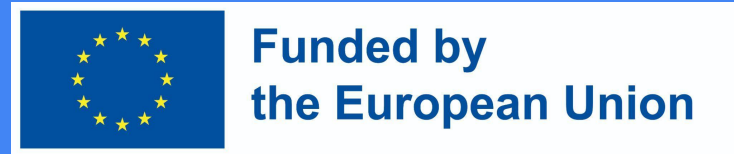

## 3. Moodle seminaras – etapai (vertinimas, įvertinimas ir uždarymas)

- Vertinimo etape studentai vertina vienas kito darbą (o jei reikia, savo užduotį). Jų gali būti paprašyta pateikti galutinį pažymį arba įvertinti skirtingus užduoties aspektus (pagal rubrikas), taip pat pateikti bendrų atsiliepimų.
- Įvertinimas reiškia galutinio pažymio apskaičiavimą. Šiame etape studentams nebeleidžiama keisti savo pateiktų dokumentų. Dėstytojai ne tik prideda savo įvertinimus (neprivaloma), bet ir skelbia rezultatus. Uždarymas reiškia, kad jis bus paskelbtas Moodle pažymių knygelėje ir taps matomas studentams. Studentai taip pat gali peržiūrėti savo pateiktus dokumentus ir atsiliepimus.